## **Inhaltsverzeichnis**

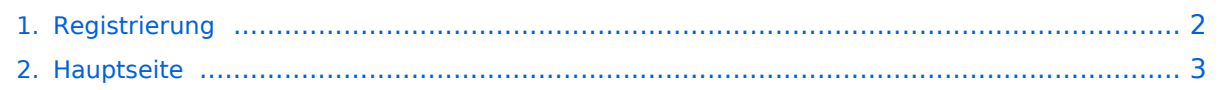

## <span id="page-1-0"></span>**Registrierung**

Das Inhaltsformat pdf wird vom Inhaltsmodell Wikitext nicht unterstützt.

Zurück zur Seite [Hauptseite.](#page-2-0)

## <span id="page-2-0"></span>**Quelltext der Seite Hauptseite**

Sie sind nicht berechtigt, die Seite zu bearbeiten. Gründe:

- Die Aktion, welche Sie beantragt haben, ist auf Benutzer beschränkt, welche einer der Gruppen ["Administratoren](https://wiki.oevsv.at/w/index.php?title=Project:Administratoren&action=view), [Sichter,](https://wiki.oevsv.at/w/index.php?title=Project:Sichter&action=view) [Prüfer"](https://wiki.oevsv.at/w/index.php?title=Project:Pr%C3%BCfer&action=view) angehören.
- Die Aktion, welche Sie beantragt haben, ist auf Benutzer beschränkt, welche der Gruppe "editor" angehören.
- Diese Seite wurde geschützt, um Bearbeitungen sowie andere Aktionen zu verhindern.

Sie können den Quelltext dieser Seite betrachten und kopieren.

== Registrierung am [https://matrix.oevsv.at ÖVSV Homeserver] == Um den Matrix Space des ÖVSV beitreten zu können, braucht man ein Matrix Konto. Dieses kann man sich auf grundsätzlich jedem Homeserver anlegen, jedoch gibt es ein paar wenige Räume, die nur mit einem [https://matrix.oevsv.at Konto am Matrix Server des ÖVSVs] zugänglich sind. === Web ([https://matrix.oevsv.at matrix.oevsv.at]) === Für die Erstanmeldung wird es empfohlen sich über den [https://matrix.oevsv.at ÖVSV Matrix Webclient] anzumelden. Gehe dafür auf [https://matrix.oevsv.at matrix.oevsv.at]. [[Datei:matrix.oevsv.at Login.png|mini|600x600px| [https://matrix.oevsv.at]|alternativtext=|ohne]] Hier ist noch keine Registrierung notwendig, klick auf "Weiter mit ÖVSV SSO". Dadurch gelangt man auf die Seite des ÖVSV SSO. ==== SSO Registrierung ==== [[Datei:matrixsso.oevsv.at Login.png|mini|600x600px|[https://matrix-sso.oevsv.at]|alternativtext=|ohne]] Wenn das die Erstanmeldung am ÖVSV SSO ist, dann klick auf "Sign up". Die Zugangsdaten für die Mitgliederdatenbank können '''nicht''' verwendet werden. [[Datei:matrix-sso.oevsv.at Sign up.png|mini|600x600px|[https://matrix-sso. oevsv.at]|alternativtext=|ohne]] Folgendes Fenster wird sich öffnen: [[Datei:matrix-sso.oevsv.at Signup. png|mini|600x600px|alternativtext=|ohne]] Zur Registrierung ist eine aktive '''ÖVSV E-Mail Weiterleitung''' erforderlich. Gib diese in folgenden Format an: <code><Rufzeichen>@oevsv.at</code> (ohne die spitzen Klammern). Zusätzlich benötigt der SSO Account ein Passwort. Das Passwort muss folgenden Mindestkriterien entsprechen: \* 8 Zeichen \* 1 Großbuchstabe \* 1 Kleinbuchstabe \* 1 Zahl \* 1 Sonderzeichen Klick anschließend auf "Continue". Nun wird eine Bestätigungs-Mail an die im E-Mail Weiterleitungs-System hinterlegte E-Mail Adresse versandt. Überprüf auch deinen Spam-Ordner, falls Du die Mail nicht bekommen haben. [[Datei:SSO mail enrollment.png|gerahmt|alternativtext=|ohne]] Klick auf Registrierung Bestätigen. Jetzt melde dich mit dem gerade erstellten Konto an: [[Datei:matrix-sso.oevsv.at Login.png|mini|600x600px|alternativtext=|ohne]] Dazu einfach das Rufzeichen (als Username) und das Passwort eingeben und "Login" klicken. [[Datei:matrix.oevsv. at consent.png|mini|600x600px|alternativtext=|ohne]] Indem Du auf "Continue" klickst, wird ein Matrix User mit dem Benutzernamen <code>@rufzeichen:matrix.oevsv.at</code> angelegt (diesen nicht beim SSO verwenden). [[Datei:matrix.oevsv.at landingpage.png|mini|600x600px|alternativtext=|ohne]] Geschafft! Viel Spaß beim Verwenden vom ÖVSV-Matrix-Server! === Element Desktop === Wenn man sich über den Desktop client am ÖVSV Homeserver anmelden will, dann muss man folgendes beachten. Auch wenn man noch nie Matrix angefasst hat, dann muss man auf "Anmelden" drücken, '''nicht auf Konto erstellen!''' (sofern man seinen User am ÖVSV homeserver anlegen will) [[Datei:app.element.io Willkommen. png|ohne|mini|600x600px|[https://app.element.io app.element.io]]] Ganz wichtig! Drücke jetzt auf Homeserver "Bearbeiten". [[Datei:app.element.io Anmelden.png|rahmenlos|600x600px]] Gib bei folgenden Menü, unter "Anderer Homeserver", "matrix.oevsv.at" ein. [[Datei:app.element.io Homeserver.png|rahmenlos|600x600px]] Klicke auf "Fortsetzen". Klicke nun auf "Weiter mit ÖVSV SSO". [[Datei:app.element.io SSO. png|rahmenlos|600x600px]] Folge nun den Schritten im Absatz "SSO Registrierung". [[Category:MATRIX]]

Die folgende Vorlage wird auf dieser Seite verwendet:

[Vorlage:Box Note](https://wiki.oevsv.at/wiki/Vorlage:Box_Note) [\(Quelltext anzeigen\)](https://wiki.oevsv.at/w/index.php?title=Vorlage:Box_Note&action=edit) (schreibgeschützt)

Zurück zur Seite [Hauptseite.](#page-2-0)